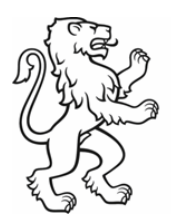

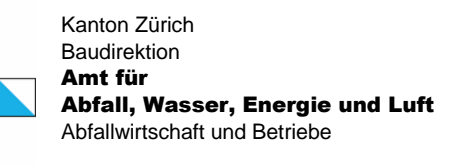

Biosicherheit

# **Anleitung zum Erfassen von Neophyten auf dem GIS-Browser des Kantons Zürich (Hinweiskarte Neophytenverbreitung) (Version April 2020)**

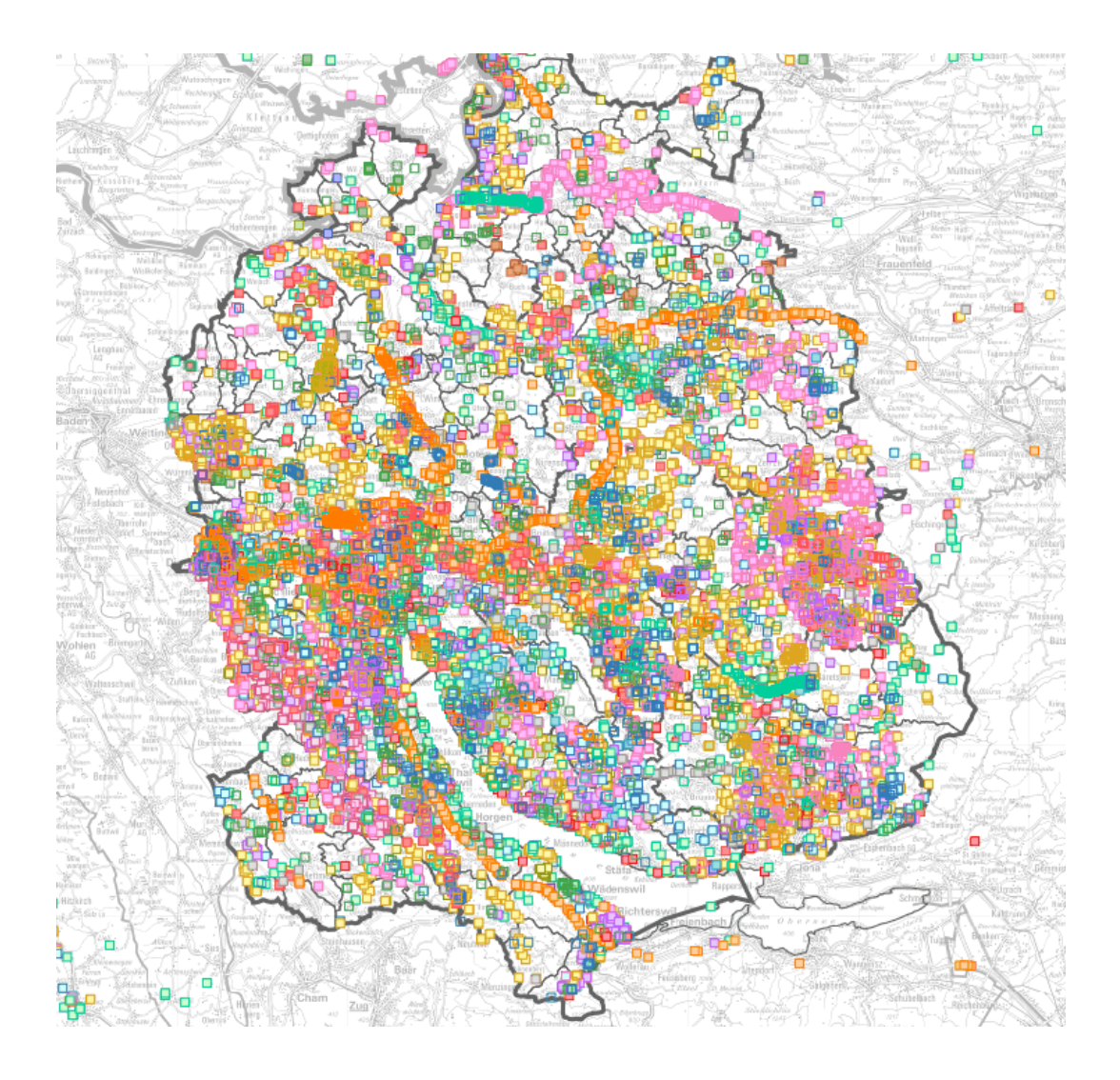

## Inhalt

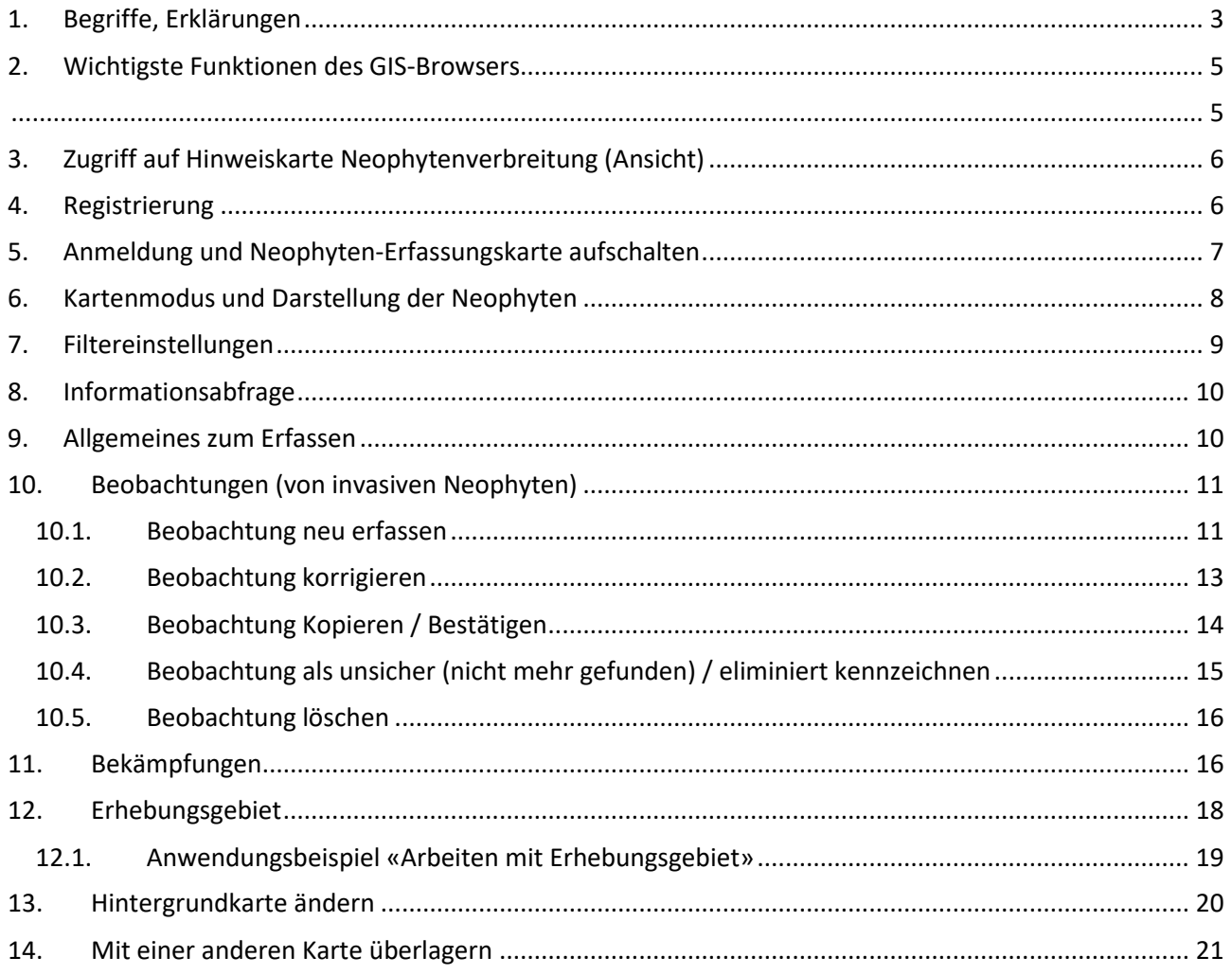

Um das Neophyten WebGIS zu verbessern und benutzerfreundlicher zu gestalten, sind wir auf Ihre Hilfe angewiesen. Senden Sie uns dazu ein E-Mail mit Ihrer Kritik oder Ihren Wünschen an neobiota@bd.zh.ch.

#### Kontakt

AWEL, Sektion Biosicherheit Walcheplatz 2 8090 Zürich Mail: neobiota@bd.zh.ch Tel: 043 259 32 60 www.neobiota.zh.ch

# <span id="page-2-0"></span>**1. Begriffe, Erklärungen**

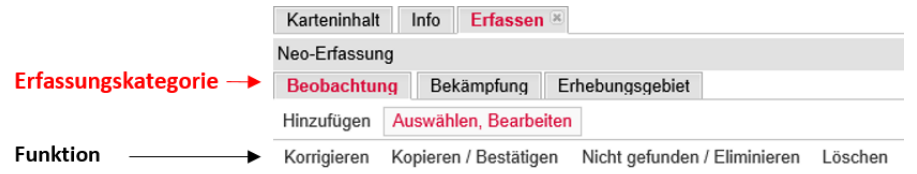

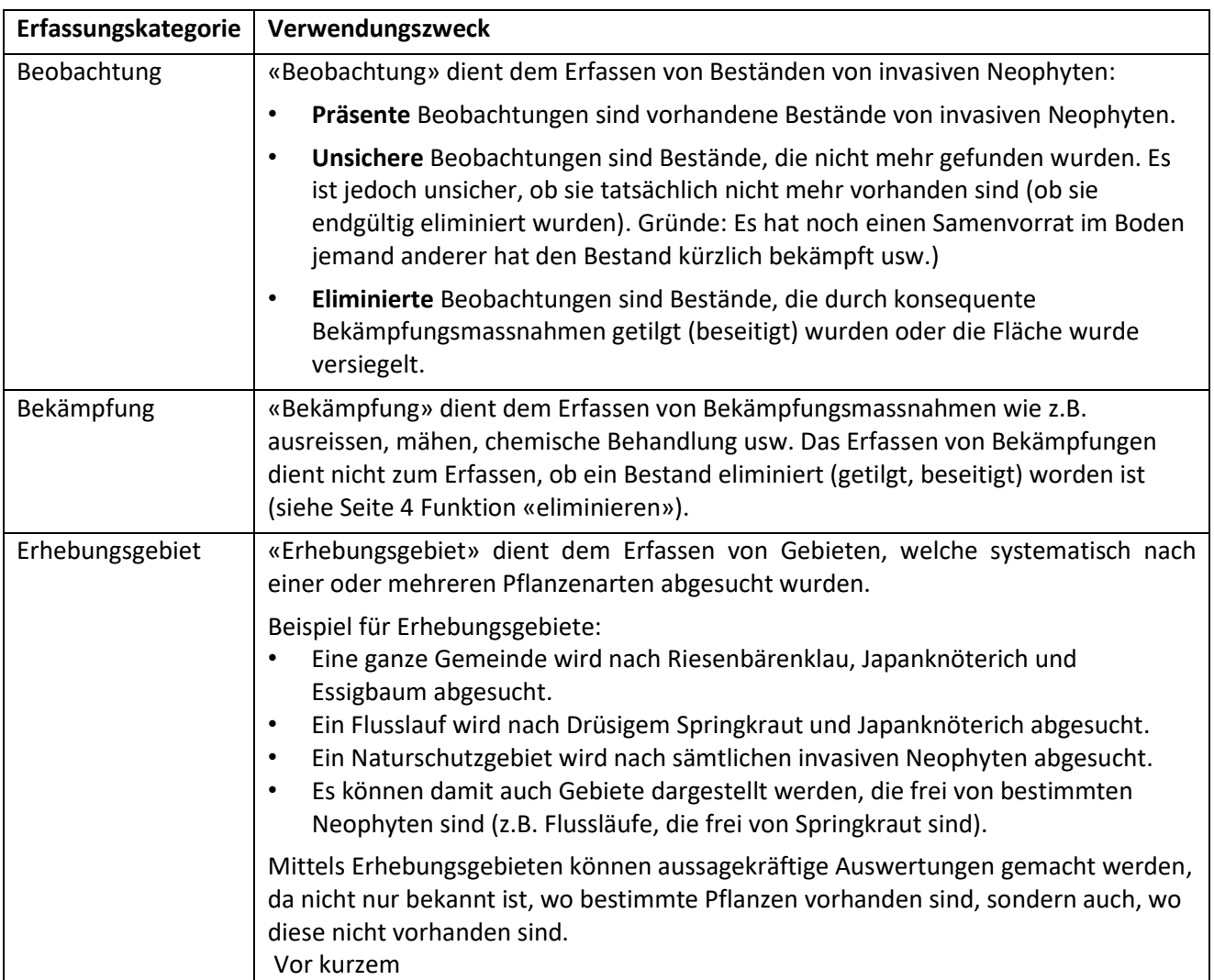

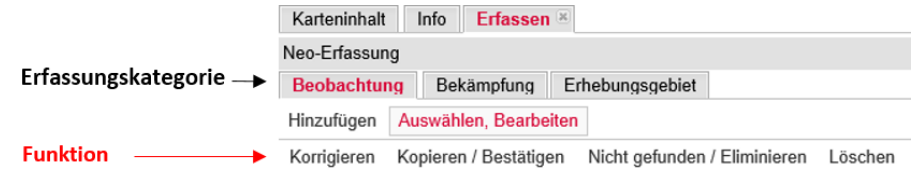

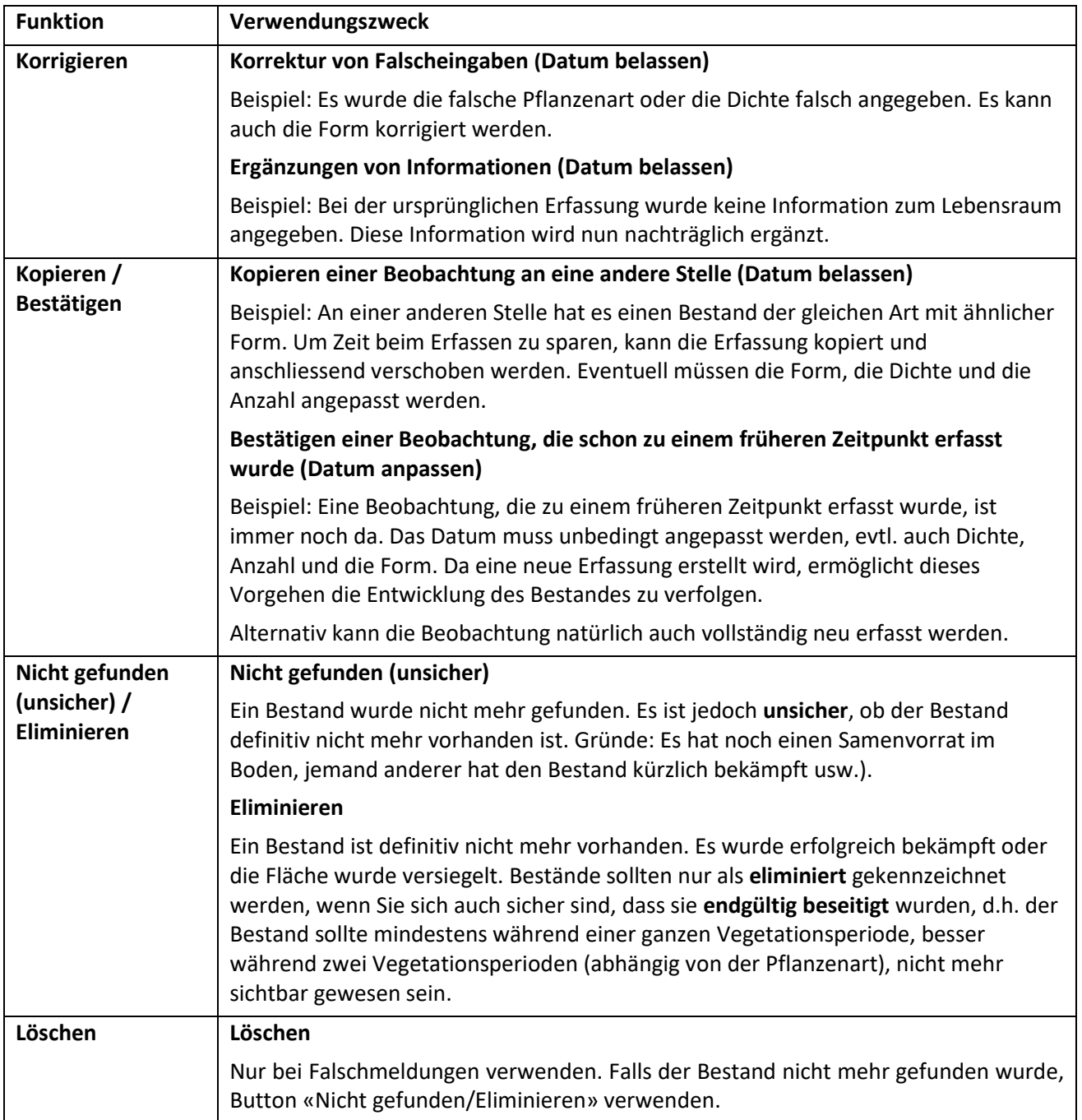

.

## **2. Wichtigste Funktionen des GIS-Browsers** (Angemeldeter Nutzer)

<span id="page-4-1"></span><span id="page-4-0"></span>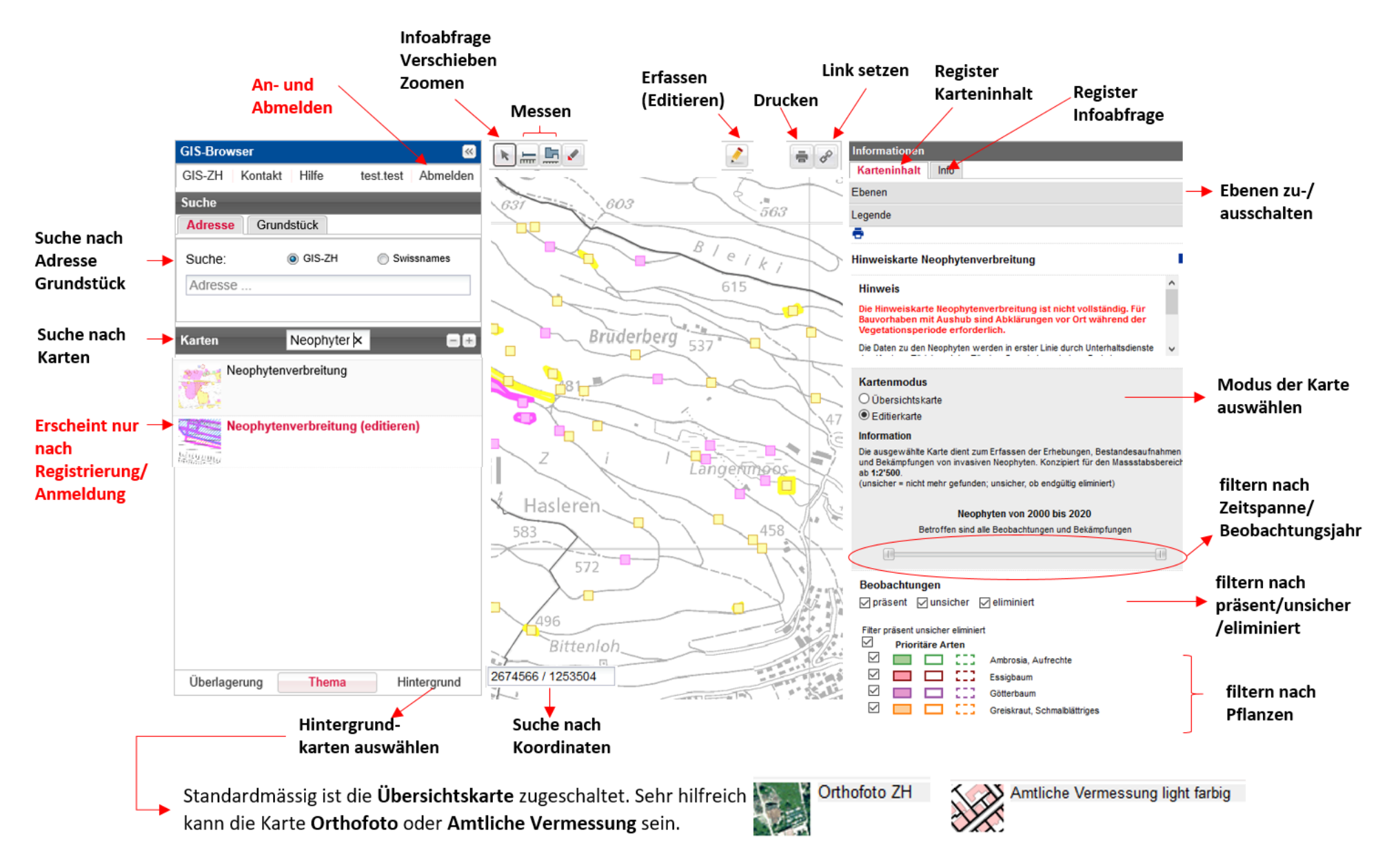

## <span id="page-5-0"></span>**3. Zugriff auf Hinweiskarte Neophytenverbreitung (Ansicht)**

Die Ansicht der Karten ist öffentlich. Die Karte finden Sie oder direkter Link unter [https://maps.zh.ch](https://maps.zh.ch/) [https://maps.zh.ch?topic=Neo2publicZH](https://maps.zh.ch/?topic=Neo2publicZH)

#### Vorgehen:

- 1. Den Reiter «Thema» anklicken
- 2. Im Kartensuchfeld den Begriff «Neophyten» eingeben
- 3. Die «Hinweiskarte Neophytenverbreitung» auswählen

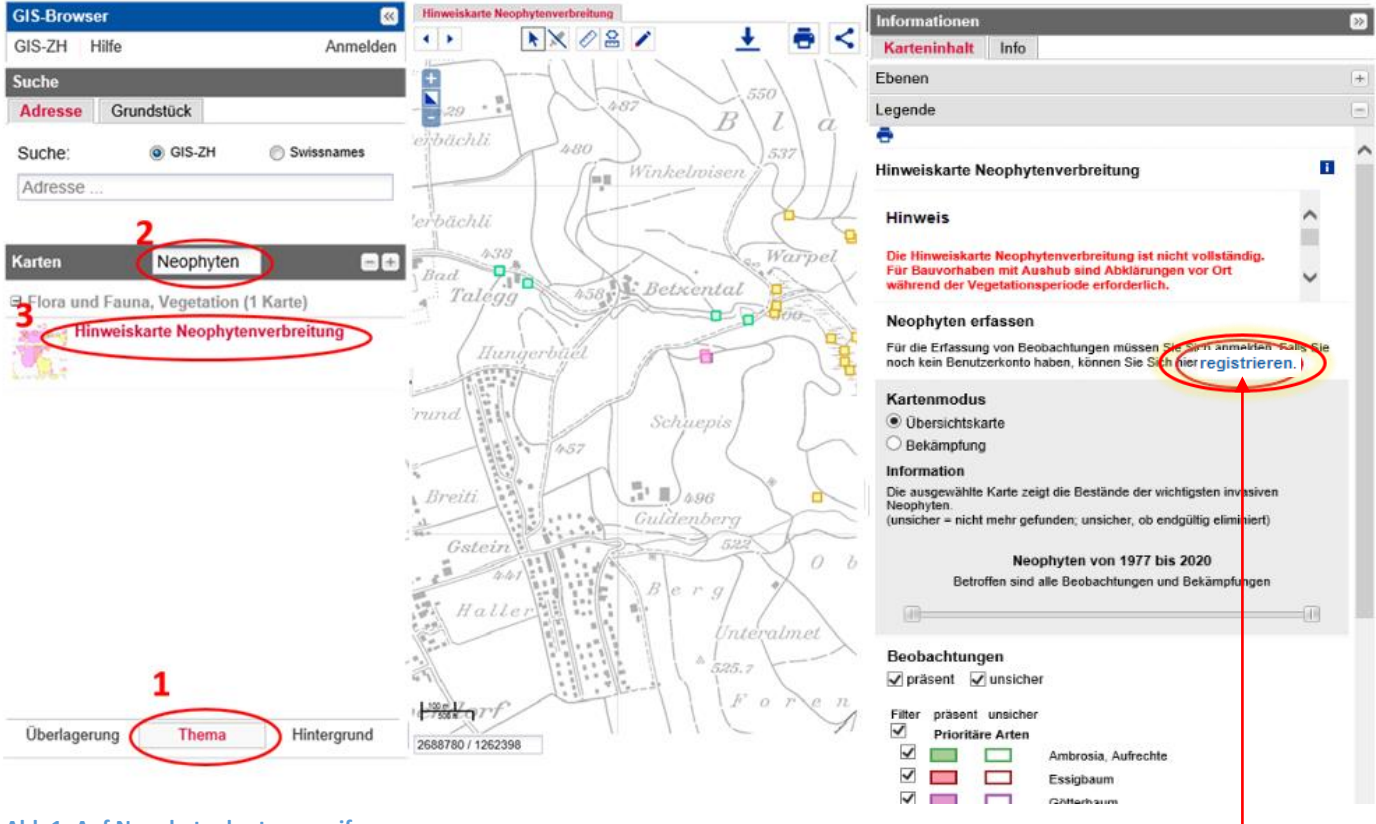

**Abb 1: Auf Neophytenkarte zugreifen**

### <span id="page-5-1"></span>**4. Registrierung**

Um im Neophyten-WebGIS Erfassungen vorzunehmen, ist eine einmalige Registrierung notwendig. Vorgehen:

- Klick au[f http://maps.zh.ch/session/sign\\_up?group=neophyten-group-veri](http://maps.zh.ch/session/sign_up?group=neophyten-group-veri) oder
- Klick auf den Button registrieren (siehe Abb. 1)
- Registrierungsmaske wird geöffnet -> ausfüllen und «Registrieren» anklicken

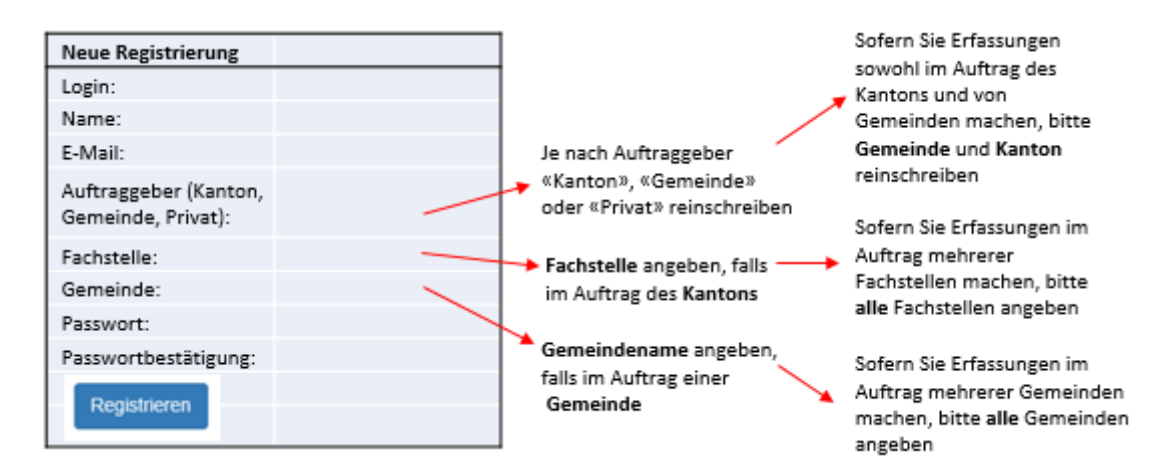

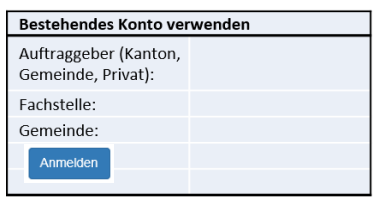

Falls Sie auf dem kantonalen WebGIS schon ein Konto haben (beispielsweise von der Fachstelle Naturschutz), müssen Sie sich zuerst wie gewohnt anmelden, anschliessend die «Hinweiskarte Neophytenverbreitung» aufrufen und dann registrieren anklicken (Abb. 1). Es geht eine Maske zur Anmeldung mit einem bestehenden Konto auf -> Maske ausfüllen und «Anmelden» klicken

Sie werden per Mail informiert, dass Sie freigeschaltet wurden (in der Regel innerhalb von einem bis zwei Tagen).

Private, die Erfassungen vornehmen wollen, müssen einen Vertrag unterschreiben. Dieser wird Ihnen per Mail zugeschickt. Sie werden freigeschaltet, sobald wir den unterschriebenen Vertag erhalten haben.

## <span id="page-6-0"></span>**5. Anmeldung und Neophyten-Erfassungskarte aufschalten**

Nach der Freischaltung müssen Sie sich jedes Mal, wenn Sie auf die Erfassungskarte (Editierkarte) zugreifen wollen, anmelden.

Vorgehen:

- 1. Klick auf «Anmelden» (Abb.3). Die Anmeldemaske öffnet sich (Abb. 2)
- 2. Geben Sie in der Anmeldemaske Benutzernamen und Passwort ein.

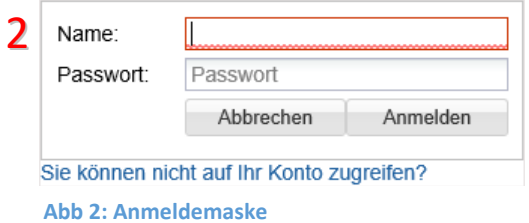

- 3. Den Reiter «Thema» anklicken (Abb. 3)
- 4. Im Karten-Suchfeld den Begriff «Neophyten» eingeben
- 5. Die «Hinweiskarte Neophytenverbreitung (editieren)» auswählen

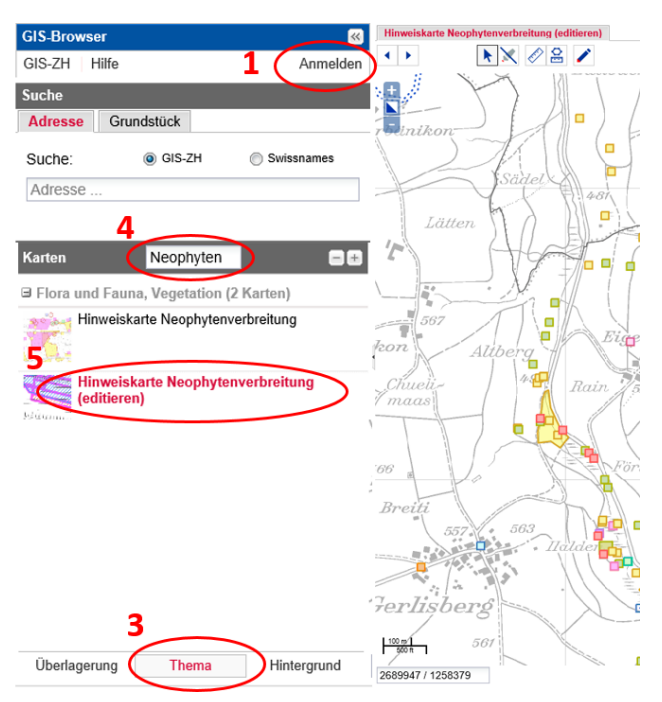

**Abb. 3: Vorgehen für die Anmeldung und zum Aufschalten der Neophyten-Erfassungskarte**

## <span id="page-7-0"></span>**6. Kartenmodus und Darstellung der Neophyten**

In der Leiste am rechten Bildschirmrand können Sie den Karten-modus auswählen. Es gibt zwei verschiedene Modi der Neophyten-Karte (Abb. 4). Die Karten haben dem Verwendungszweck angepasste Standardeinstellungen. Je nach Wunsch können die Einstellungen bei den Filtereinstellungen und Ebenen-Einstellungen geändert werden (siehe Abb. 5).

### **Übersichtskarte (Keine Registrierung/Anmeldung notwendig)**

Zeigt die präsenten Bestände der **wichtigsten** invasiven Neophyten. Sie können weitere Arten, unsichere Beobachtungen (nicht mehr gefunden), Bekämpfungen und Erhebungsgebiete zuschalten.

#### **Editierkarte (Registrierung/Anmeldung notwendig)**

Die Editierkarte dient zum Erfassen der Beobachtungen, der Bekämpfungen von invasiven Neophyten sowie von Erhebungsgebieten. Die Editierkarte zeigt in der Standardeinstellung die präsenten (vorhandenen), unsicheren (nicht mehr gefundenen) und eliminierten Bestände aller Neophyten sowie die Erhebungsgebiete an. Je nach Wunsch können verschiedene Filtereinstellungen (nur bestimmte Arten anzeigen, nur präsente Arten anzeigen usw.) vorgenommen werden (siehe 7. Filtereinstellungen).

#### **Zeitspanne einstellen (filtern nach Jahr der Beobachtung)**

Mit dem Schieberegler lassen sich die Beobachtungen und

Bekämpfungen zeitlich filtern. Gefiltert wird nach dem Jahr der Beobachtung bzw. dem Jahr der Bekämpfung. Die eingestellten Jahreszahlen werden über dem Regler angezeigt. Achtung: Wenn Sie zum Beispiel den Filter auf 2014 bis 2019 setzen, werden die Beobachtungen angezeigt, die zwischen 2014 und 2019 erfasst worden sind. Beobachtungen, die früher oder später erfasst worden sind, werden nicht angezeigt.

#### **Darstellung der Neophyten**

Die wichtigsten Neophyten sind anhand der Farben unterscheidbar, die übrigen Neophyten werden grau dargestellt (Abb. 5).

Unsichere (nicht mehr gefundene) Beobachtungen werden mit der entsprechenden Farbe umrandet dargestellt. Die Umrandung bei **eliminierten** Beobachtungen ist gestrichelt

Die **Darstellung** der Beobachtungen ist abhängig von ihrer Grösse (Fläche) und vom Massstab der Karte:

Massstab 1:8'000

- Bei grossen Massstäben sind nur die Zentroide (Mittelpunkte) der erhobenen Flächen als Quadrate sichtbar.
- Bei kleineren Massstäben ist abhängig von der Grösse der Fläche der Beobachtung unter den Zentroiden noch die tatsächlich erfasste Fläche sichtbar.

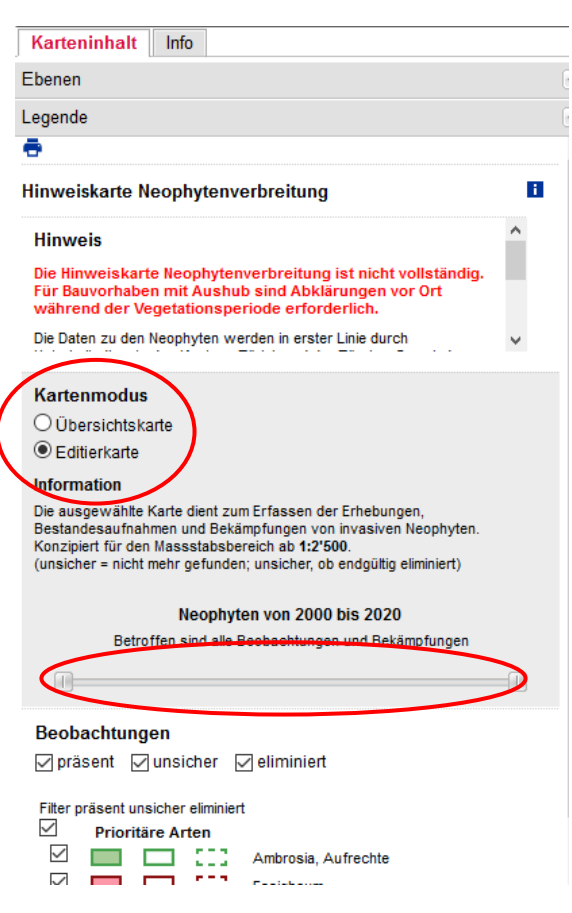

**Abb. 4: Kartenmodus, filtern nach Arten, Jahr der Beobachtung/Bekämpfung**

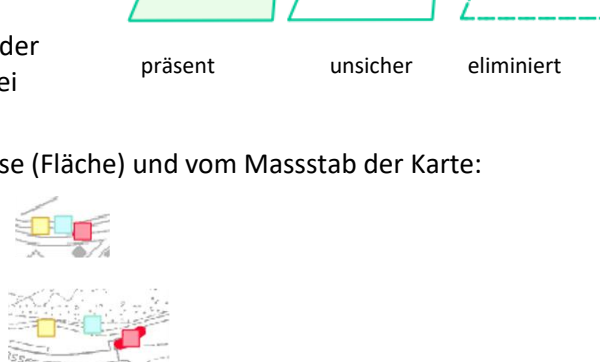

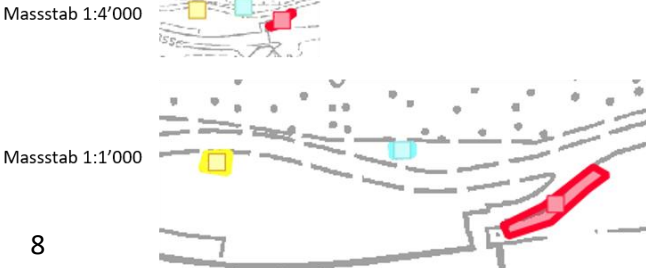

# <span id="page-8-0"></span>**7. Filtereinstellungen**

Je nach Wunsch können verschiedene Filtereinstellungen vorgenommen werden, z.B.

- nur bestimmte Arten anzeigen
- nur präsente Arten bzw. eliminierte Arten anzeigen usw.
- nur Arten bzw. Bekämpfungen anzeigen, die in einem bestimmten Jahr bzw. in einer Zeitspanne erfasst worden sind (Jahr der Beobachtung, Jahr der Bekämpfung)

filtern nach Zeitspanne

- Bekämpfungen ein oder ausblenden
- Erhebungsgebiete ein- oder ausblenden

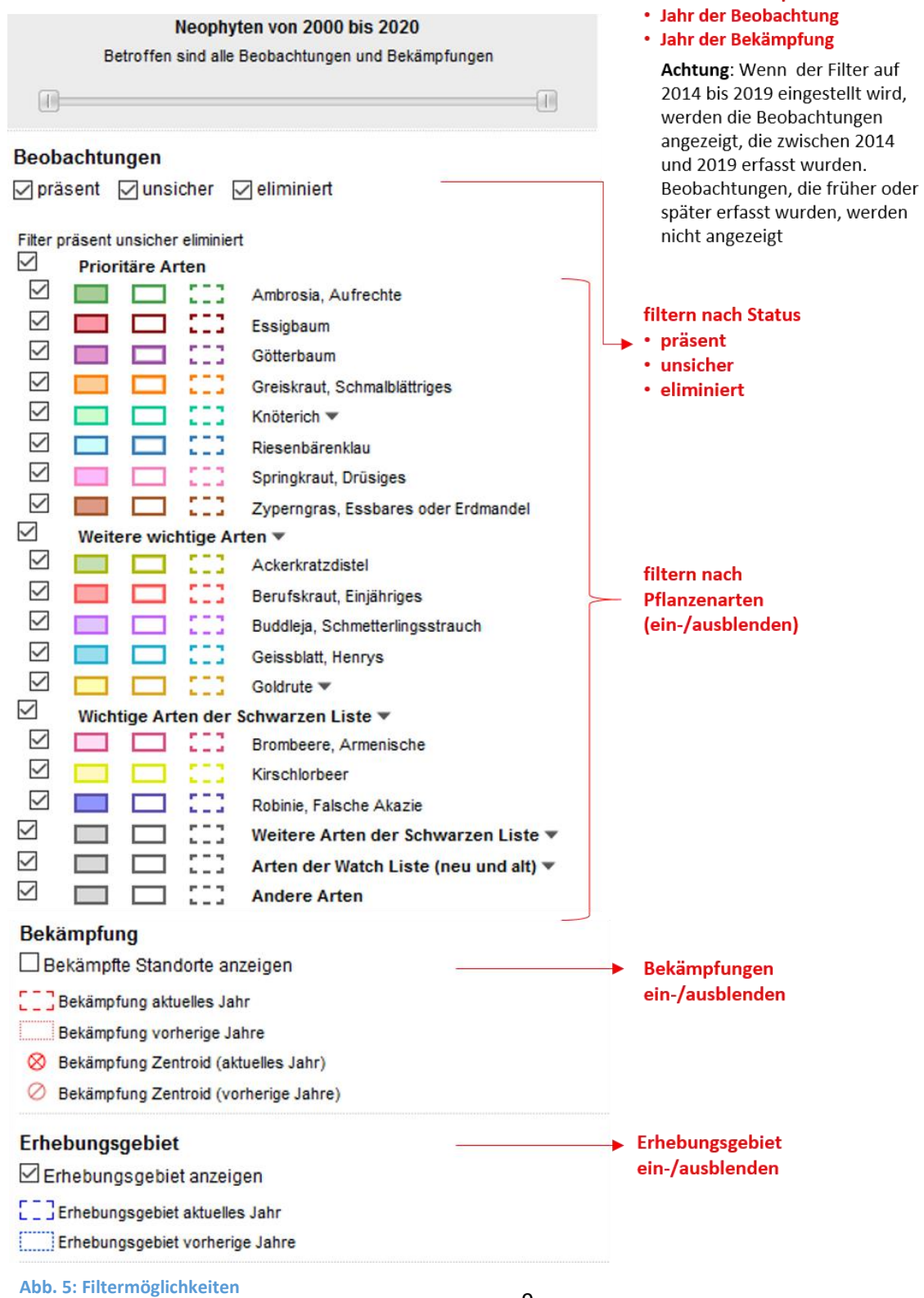

## <span id="page-9-0"></span>**8. Informationsabfrage**

Im Register «Info» werden durch Klick auf ein Objekt (Beobachtung, Bekämpfung oder Erhebungsgebiet) Informationen angezeigt. Mittels der Funktion «Markieren» kann das Objekt auf der Karte hervorgehoben dargestellt werden. Die Option «weitere Infos» öffnet die zum Objekt gehörende Informationstabelle.

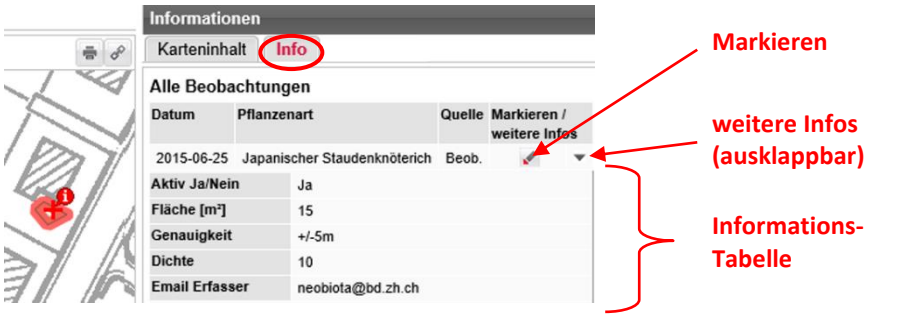

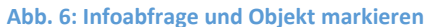

Eine bestehende Markierung/Selektion kann durch einen Klick auf das Symbol  $(\times)$  in der Werkzeugleiste aufgehoben werden.

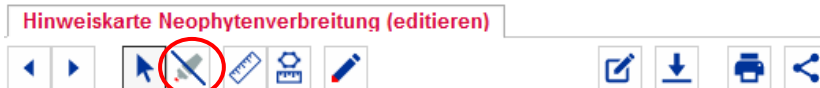

## <span id="page-9-1"></span>**9. Allgemeines zum Erfassen**

Um Erfassungen vornehmen zu können, muss das Symbol ⊿ angewählt werden. Es erscheint ein neues Register «Erfassen».

Es gibt 3 verschiedene Erfassungskategorien (Abb. 7):

- 1. «Beobachtung» (von invasiven Neophyten)
- 2. «Bekämpfung»
- 3. «Erhebungsgebiet»

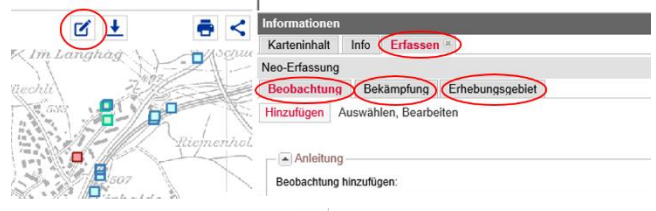

Abb. 7: Durch Anklicken des **B**erscheint das Register **«Erfassen» mit den drei Erfassungskategorien Beobachtung, Bekämpfung und Erhebungsgebiet**

Die Erfassungen sind alle gleich aufgebaut. Sie wählen, ob eine neue Erfassung gemacht wird («Hinzufügen», Abb. 8a) oder eine bestehende Erfassung bearbeitet wird («Auswählen, Bearbeiten», Abb. 8b).

Zur Bearbeitung von bestehenden Erfassungen (Abb. 8b) stehen die Funktionen «Korrigieren» (Kapitel 10.2), «Kopieren/ Bestätigen» (Kapitel 10.3), «Nicht gefunden/ Eliminieren» (Kapitel 10.4) oder «Löschen» (Kapitel 10.5) zur Verfügung.

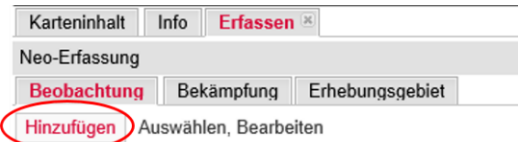

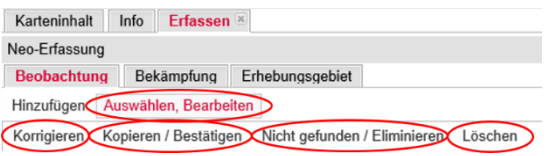

**Abb. 8a: Erfassung hinzufügen Abb. 8b: Erfassung bearbeiten mit den Funktionen: «Korrigieren», «Kopieren/Bestätigen», «Nicht gefunden/ Eliminieren» und «Löschen»** 

## <span id="page-10-0"></span>**10. Beobachtungen (von invasiven Neophyten)**

Die Erfassungskategorie «Beobachtung» dient zur Erfassung von Beständen von invasiven Neophyten.

Beobachtungen von invasiven Neophyten werden als Flächen erfasst, Flächen <1m<sup>2</sup> sind nicht möglich.

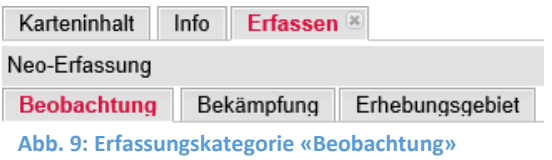

Beobachtungen von invasiven Neophyten können entweder mit oder ohne Erhebungsgebiet erfasst werden. Es ist vorgesehen, dass zufällige Einzelbeobachtungen ohne Erhebungsgebiet erfasst werden. Falls jedoch ein bestimmtes Gebiet systematisch nach invasiven Neophyten abgesucht wird, ist es sinnvoll ein Erhebungsgebiet zu erfassen (siehe Kapitel 12).

### <span id="page-10-1"></span>**10.1. Beobachtung neu erfassen**

1. Symbol  $\mathbf{I}$  auswählen  $\rightarrow$ Karteninhalt Info Erfassen Register «Erfassen» erscheint Neo-Erfassung Beobachtung Bekämpfung Erhebungsgebiet 2. «Beobachtung» auswählen Hinzufügen Auswählen, Bearbeiten und «Hinzufügen» anklicken. 3a **Die Fläche auf der Karte**  Beobachtung Bekämpfung Erhebungsgebiet **einzeichnen**: Um einen Hinzufügen Auswählen, Bearbeiten Eckpunkt zu setzen, in die Karte klicken. Danach durch Klicken A Geometrie auf die Karte weitere Eckpunkte Ändern Verschieben/Rotieren/Vergrössern Verze setzen, mit Doppelklick Zentroid: 2689248 1249757 abschliessen -> Die Fläche: 299 m<sub>2</sub> Beobachtungsmaske öffnet sich  $+/-5m$ Genauigkeit: (siehe Abb. 10). Bemerkungen Fundort: Beobachtung **Beobachtungsmaske** Im oberen Teil der Maske hat es Angaben zur Geometrie: **Fläche** und Zentroid**3b Alternativ Erzeugung eines**  Bitte Fläche des Quadrats eingeben **Quadrats** durch Doppelklick auf Quadrat kann die Karte -> im Formular die verändert Fläche eingeben -> auf der werden Karte erscheint Quadrat und OK Abbrechen die Beobachtungsmaske öffnet sich (siehe Abb. 10). 4. Evtl. Anpassen/ Verschieben der Fläche Ändern Verschieben/Rotieren/Vergrössern Ändern der Form der Fläche durch Zentroid: 2671286 1255118 Klick auf «Ändern». Durch Ziehen Fläche: 406.02 m2 an den orangen Punkten kann die Form geändert werden Zentroid und Fläche haben sich verändert

Vorgehen zur Erfassung von Beobachtungen von invasiven Neophyten:

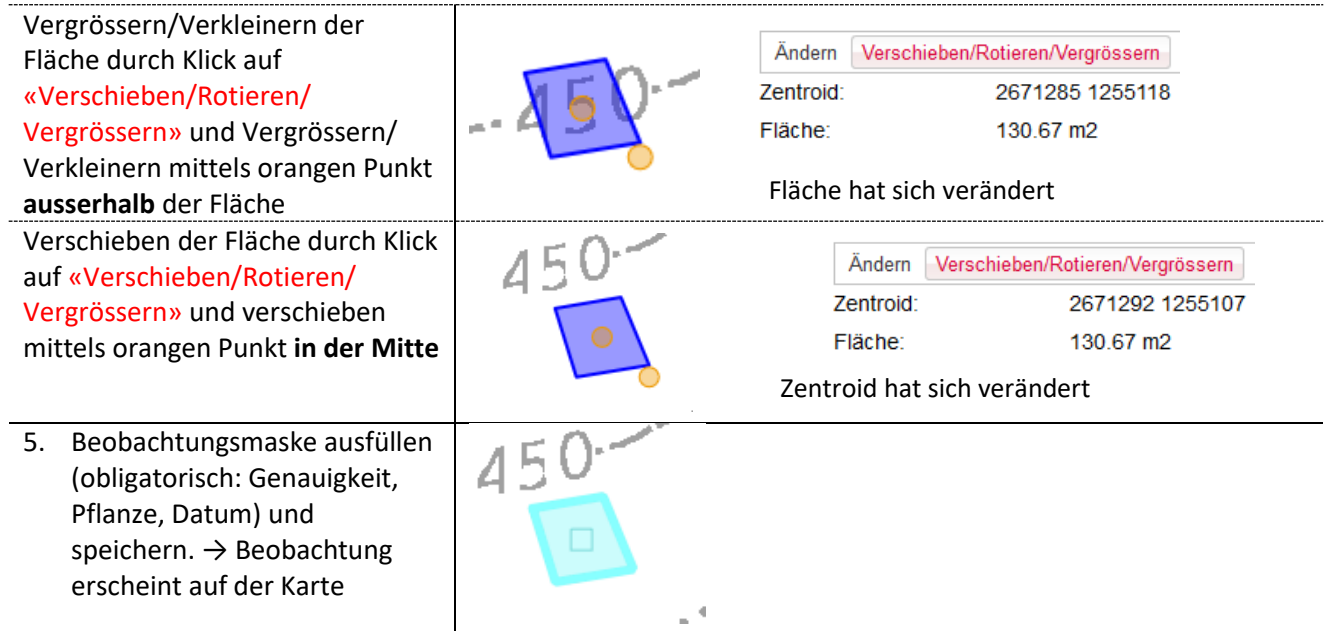

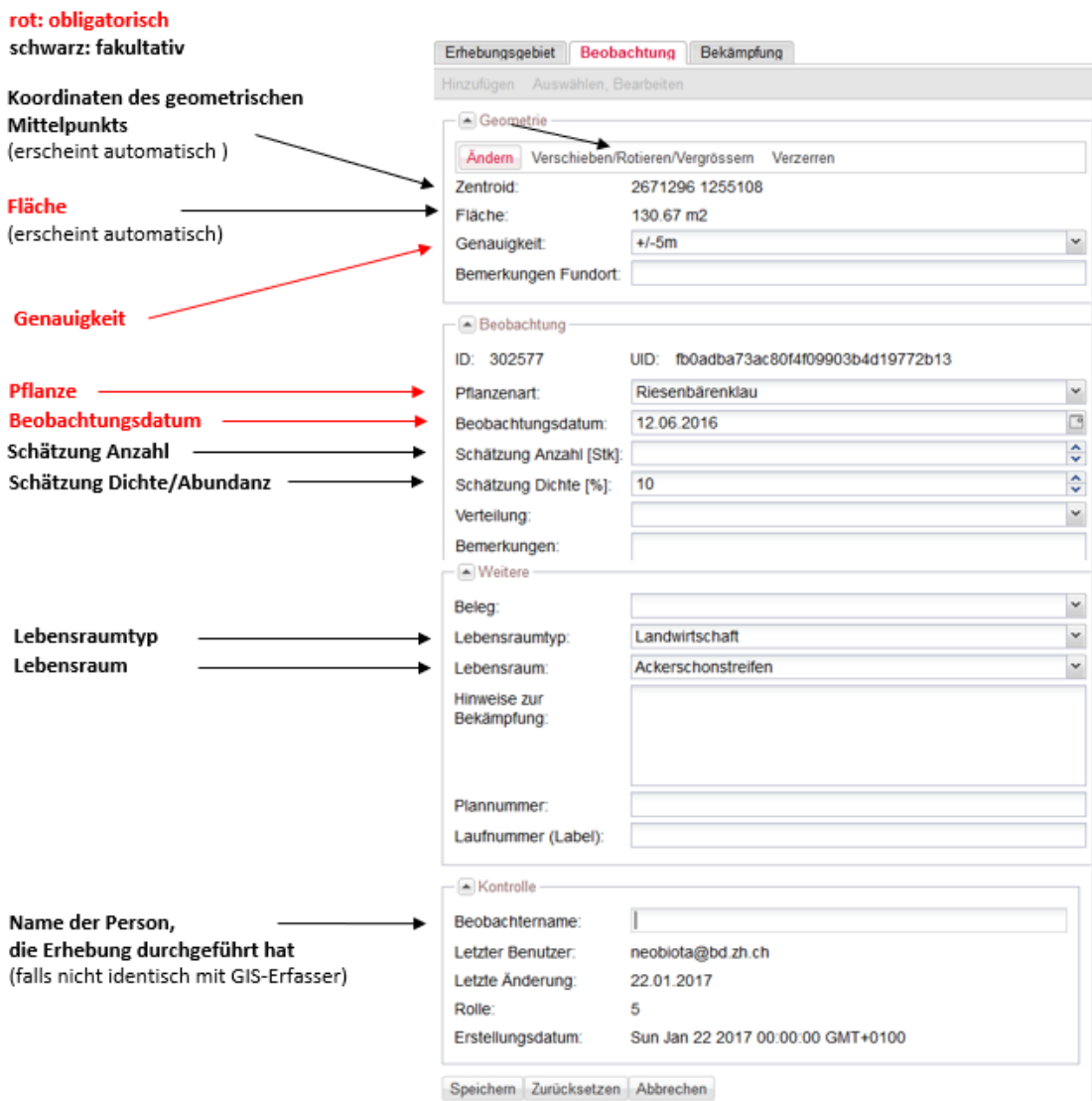

**Abb. 10: Maske für Beobachtungen von invasiven Neophyten**

#### <span id="page-12-0"></span>**10.2. Beobachtung korrigieren**

Mit der Funktion «Korrigieren» können Erfassungen nachträglich korrigiert bzw. mit weiteren Informationen ergänzt werden

- Erfassungen korrigieren Beispiel: Es wurde die falsche Pflanzenart oder die Dichte falsch angegeben. Es kann auch die Form korrigiert werden.
- Erfassungen mit Informationen ergänzen Beispiel: Bei der ursprünglichen Erfassung wurde keine Information zur Dichte angegeben. Diese Information wird nun ergänzt.

#### Vorgehen:

- 1. Mit dem Symbol <sup>1</sup> Erfassungskategorie (Beobachtung, Bekämpfung, Erhebungsgebiet) auswählen
- 2. «Auswählen, Bearbeiten» anklicken
- 3. In der Karte auf zu bearbeitendes Objekt klicken
- 4. «Korrigieren» anklicken -> entsprechende
- Erfassungsmaske öffnet sich
	- Daten korrigieren/ergänzen
	- **Form anpassen** durch Klick auf «Ändern» oder «Verschieben/Rotieren/ Vergrössern» oder «Verzerren» (Abb. 12 und 13).

Karteninhalt Info Erfassen Neo-Erfassung Beobachtung Bekämpfung X Erhebungsgebiet Hinzufügen Auswählen, Bearbeiten

(Korrigieren) Kopieren / Bestätigen Nicht gefunden / Eliminieren Löschen

**Abb. 11: Erfassungen bearbeiten**

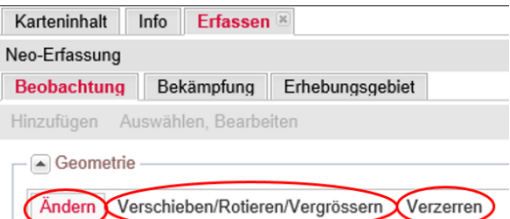

**Abb. 12: Teil des Erfassungsformulars mit Funktionen zur Anpassung der Form (Flächen)**

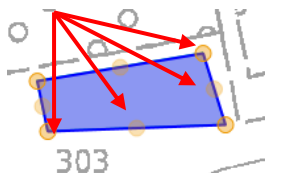

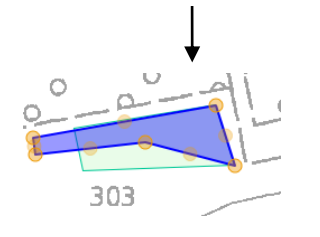

**Abb. 13: Vorgehen zur Anpassung der Formen (Flächen)**

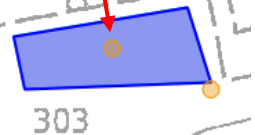

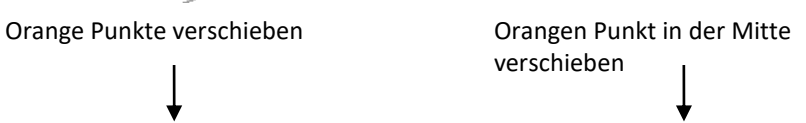

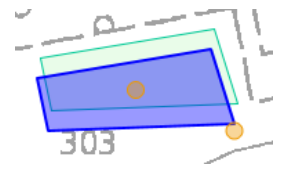

#### **Form ändern Form verschieben Form vergrössern/verkleinern**

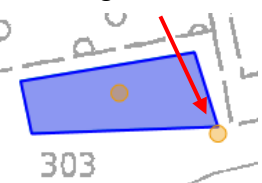

Orangen Punkt ausserhalb der Fläche verschieben

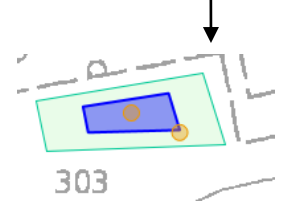

#### <span id="page-13-0"></span>**10.3. Beobachtung Kopieren / Bestätigen**

Die Funktion «Kopieren / Bestätigen» hat zwei Verwendungszwecke:

• Erfassungen an eine andere Stelle **kopieren**

Beispiel: An einer anderen Stelle hat es einen Bestand der gleichen Art mit ähnlicher Form. Um Zeit beim Erfassen zu sparen, kann die Erfassung kopiert und anschliessend verschoben werden, evtl. muss die Form und Dichte, Anzahl angepasst werden.

• Erfassungen **bestätigen**

Beispiel: Eine Beobachtung, die zu einem früheren Zeitpunkt erfasst wurde, ist immer noch da. Um Zeit beim Erfassen zu sparen, kann die Beobachtung kopiert werden. Das **Datum** muss unbedingt **angepasst** werden, evtl. auch Dichte, Anzahl und die Form. Da eine neue Erfassung erstellt wird, ermöglicht dieses Vorgehen, die Entwicklung des Bestandes zu verfolgen.

Alternativ kann die Beobachtung natürlich auch vollständig neu erfasst werden

#### Vorgehen:

- 1. Mit dem Symbol  $\mathbf{G}$  die Erfassungskategorie (Beobachtung, Bekämpfung, Erhebungsgebiet) auswählen
- 2. «Auswählen, Bearbeiten» anklicken
- 3. In der Karte auf zu bearbeitendes Objekt klicken
- 4. «Kopieren / Bestätigen» anklicken
- 5. Unbedingt Datum aktualisieren
- 6. Weitere Daten aktualisieren
- 7. evtl. Form ändern (siehe vorherige Seite)

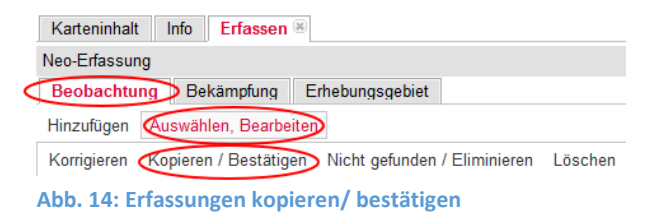

**Beobachtung**: Wird eine bestehende Beobachtung zu einem späteren Zeitpunkt erneut vorgefunden, kann man sie bestätigen. Dazu muss das Datum zwingend aktualisiert werden. Sofern nötig kann die Schätzung zur Anzahl oder zur Dichte (Deckungsgrad) [%] des Pflanzenvorkommens angepasst werden. Optional können auch andere Informationen ergänzt/angepasst werden, z.B. Lebensraumtyp, Lebensraum oder Bemerkungen zur Bekämpfung. Falls der Neophytenbestand kleiner oder grösser ist als bei der letzten Erhebung, so muss die Fläche der Beobachtung angepasst werden.

**Bekämpfung:** Wird eine bestehende Bekämpfung zu einem späteren Zeitpunkt wiederholt, kann man sie kopieren. Dazu muss das Datum zwingend aktualisiert werden, eventuell müssen auch weitere Informationen wie Bekämpfungsart, Aufwand, Bekämpfungsauftrag usw. angepasst werden. Falls das Bekämpfungsgebiet verkleinert oder vergrössert worden ist, so muss die Fläche angepasst werden.

**Erhebungsgebiet**: Wird ein bestehendes Erhebungsgebiet zu einem späteren Zeitpunkt erneut untersucht, kann man es kopieren. Dazu muss das Datum zwingend aktualisiert werden. Sofern nach anderen Pflanzen gesucht wurde als vorher, muss auch die Pflanzenliste angepasst werden. Optional kann man den Eintrag mit Bemerkungen ergänzen. Falls das Erhebungsgebiet, im Vergleich zur letzten Erhebung, verkleinert oder vergrössert wurde, so muss zusätzlich die Fläche des Erhebungsgebiets angepasst werden.

#### <span id="page-14-0"></span>**10.4. Beobachtung als unsicher (nicht mehr gefunden) / eliminiert kennzeichnen**

Diese Funktion kann nur für Beobachtungen von invasiven Neophyten verwendet werden. Invasive Neophyten können als «nicht gefunden» (unsicher, ob noch vorhanden) oder als «eliminiert» (sicher nicht mehr vorhanden) gekennzeichnet werden.

- **Unsicher/nicht gefunden**: Ein Bestand wurde nicht mehr gefunden. Es ist jedoch unsicher, ob der Bestand definitiv nicht mehr vorhanden ist.
- **Eliminieren:** Ein Bestand ist definitiv nicht mehr vorhanden. Er wurde erfolgreich bekämpft oder die Fläche wurde versiegelt.

Bestände sollen nur als **eliminiert** gekennzeichnet werden, wenn Sie auch sicher sind, dass Sie **endgültig beseitigt** wurden, d.h. der Bestand sollte mindestens während einer ganzen Vegetationsperiode, besser während zwei Vegetationsperioden (abhängig von der Pflanzenart), nicht mehr sichtbar sein.

Vorgehen:

- 1. Symbol <sup>1</sup> auswählen → Register «Erfassen» erscheint
- 2. Erfassungs-Kategorie Beobachtung auswählen und «Auswählen, Bearbeiten» anklicken
- 3. In der Karte auf die nicht gefundene oder zu eliminierende Beobachtung klicken
- 4. «Nicht gefunden bzw. Eliminieren» anklicken -> Formular geht auf -> bei «Nicht gefunden» bzw. «Eliminiert» anklicken (Abb. 16).

Unsichere (nicht mehr gefundene) Beobachtungen werden mit der entsprechenden Farbe umrandet dargestellt. Die Umrandung bei **eliminierten** Beobachtungen ist gestrichelt (Abb. 17) Eliminierte Beobachtungen werden der nur in der Editierkarte dargestellt (Abb. 18), in der öffentlichen Karte werden sie nicht angezeigt..

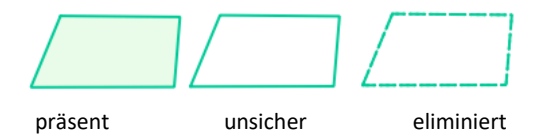

**Abb. 17: Darstellung von präsenten, unsicheren und eliminierten Beobachtungen** 

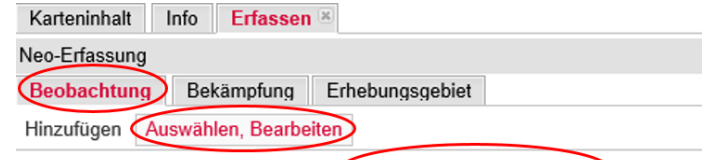

Korrigieren Kopieren / Bestätigen (Nicht gefunden / Eliminieren) Löschen

**Abb. 15: Beobachtungen als nicht gefunden (unsicher) bzw. eliminiert kennzeichnen**

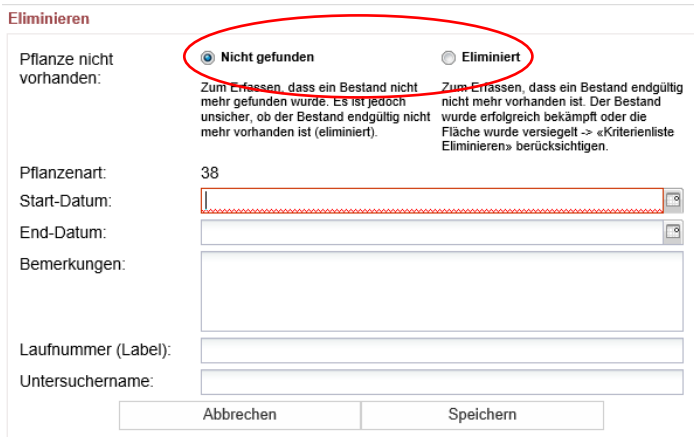

**Abb. 16: Formular «Nicht gefunden / Eliminiert»**

| <b>Beobachtungen</b>        |  |                                                               |                         |                                                                                |
|-----------------------------|--|---------------------------------------------------------------|-------------------------|--------------------------------------------------------------------------------|
|                             |  | ○ präsent ○ unsicher ○ eliminiert                             |                         |                                                                                |
| ✓<br>$\checkmark$<br>◡<br>◡ |  | Filter präsent unsicher eliminiert<br><b>Prioritäre Arten</b> | د د د<br>د د .<br>د د . | Ambrosia, Aufrechte<br>Essigbaum<br>Götterbaum<br>Greiskraut, Schmalblättriges |
|                             |  |                                                               |                         | Knöterich V                                                                    |

**Abb. 18: Eliminierte Beobachtungen anzeigen**

## Bearbeiten» anklicken

3. In der Karte auf das zu löschende Objekt klicken

1. Symbol  $\Box$  auswählen  $\rightarrow$  Register «Erfassen»

Wird eine Erfassung (Beobachtung, Bekämpfung, Erhebungsgebiet) aus Versehen falsch eingetragen, so

4. «Löschen» anklicken

Vorgehen:

erscheint

<span id="page-15-0"></span>**10.5. Beobachtung löschen**

kann man den ganzen Eintrag löschen.

#### <span id="page-15-1"></span>**11. Bekämpfungen**

Die Erfassungskategorie «Bekämpfung» dient dem Erfassen von Bekämpfungsmassnahmen wie ausreissen, mähen usw.

2. Erfassungs-Kategorie (Beobachtung, Bekämpfung, Erhebungsgebiet) auswählen und «Auswählen,

Es ist möglich mit einer einzigen Bekämpfungsfläche mehrere Neophytenbestände der gleichen Art gleichzeitig als bekämpft zu markieren, sofern die gleiche Bekämpfungsmassnahme verwendet wurde. Dazu kann die Bekämpfungsfläche über alle bekämpften Bestände einer Art gezeichnet werden (Abb. 21).

#### Vorgehen:

- 1. Symbol <sup>1</sup> auswählen → Register «Erfassen» erscheint
- 2. «Bekämpfung» auswählen und «Hinzufügen» anklicken
- 3. Die Fläche einzeichnen, wo bekämpft wurde, und mit einem Doppelklick abschliessen. → Bekämpfungsmaske öffnet sich (Abb. 23)
- 4. Bekämpfungsmaske ausfüllen (obligatorisch: Pflanze, Datum & Bekämpfungsart) und speichern.  $\rightarrow$  Bekämpfung erscheint auf der Karte (Abb. 22, rot gestrichelte Umrandung)

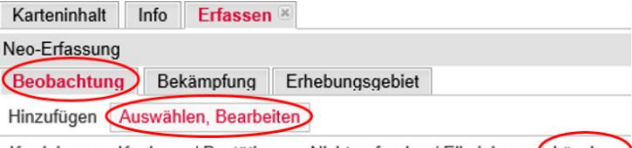

Korrigieren Kopieren / Bestätigen Nicht gefunden / Eliminieren (Löschen) **Abb. 19 Objekt löschen**

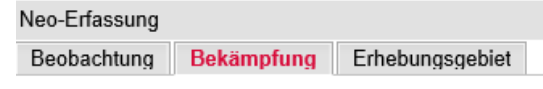

**Abb. 20 Erfassungskategorie «Bekämpfung»** 

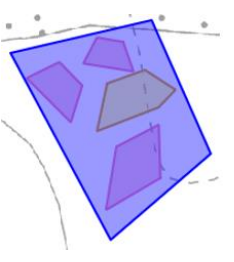

**Abb. 21 Bekämpfungsfläche einzeichnen**

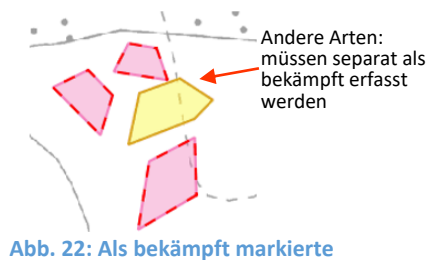

**Bestände (rot gestrichelte Umrandung)**

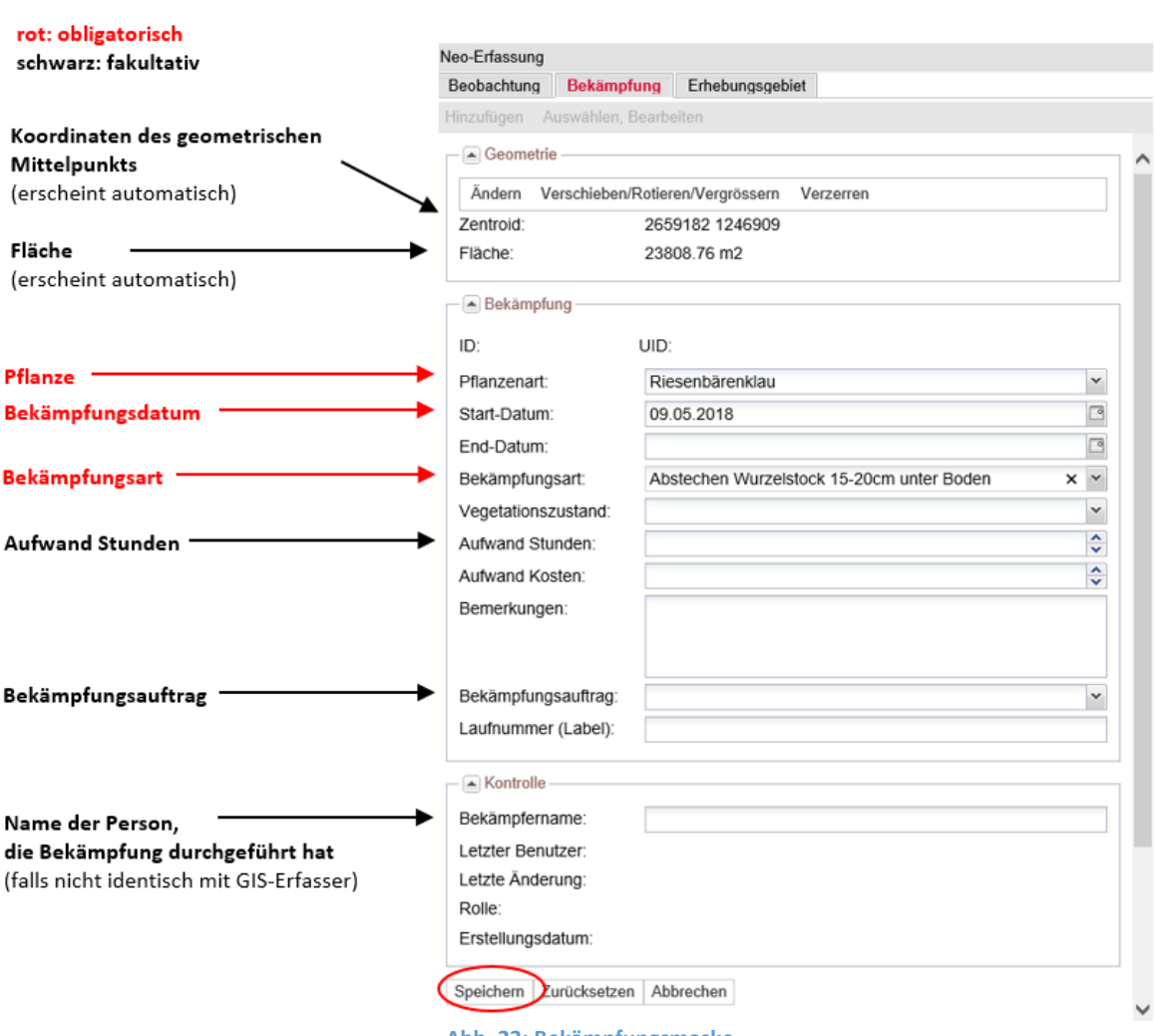

**Abb. 23: Bekämpfungsmaske**

## <span id="page-17-0"></span>**12. Erhebungsgebiet**

Die Erfassungskategorie «Erhebungsgebiet» dient zum Erfassen eines Gebietes, das systematisch nach einer oder mehreren Pflanzenarten abgesucht wurde.

Beispiele für Erhebungsgebiete:

- Eine ganze Gemeinde wird nach Riesenbärenklau, Japanknöterich und Essigbaum abgesucht.
- Ein Flusslauf wird nach Drüsigem Springkraut und Japanknöterich abgesucht.
- Ein Naturschutzgebiet wird nach sämtlichen invasiven Neophyten abgesucht.
- Es können damit auch Gebiete dargestellt werden, die frei von bestimmten Neophyten sind (z.B. Flussläufe, die frei von Springkraut sind).

Mithilfe von Erhebungsgebieten können wichtige Aussagen über das Vorkommen von invasiven Neophyten gemacht werden, da nicht nur bekannt ist, wo bestimmte Pflanzen vorhanden sind, sondern auch, wo diese nicht vorhanden sind.

Vorgehen:

- 1. Symbol  $\mathbf{G}$  auswählen  $\rightarrow$  Register «Erfassen» erscheint.
- 2. «Erhebungsgebiet» auswählen und «Hinzufügen» anklicken.
- 3. Die Fläche auf der Karte einzeichnen und mit einem Doppelklick abschliessen. → Erhebungsmaske öffnet sich (Abb. 25)
- 4. Erhebungsmaske ausfüllen:
	- Datum angeben (obligat.)
		- In der Pflanzenliste, diejenigen Pflanzen auswählen, nach denen das Gebiet abgesucht wurde (obligat.)
		- Weitere Daten ausfüllen
- 5. Speichern.  $\rightarrow$  Erhebungsgebiet erscheint auf der Karte mit einer blauen gestrichelten Umrandung (siehe Abb. 26)
- 6. Beobachtungen eintragen (siehe Kapitel 10)

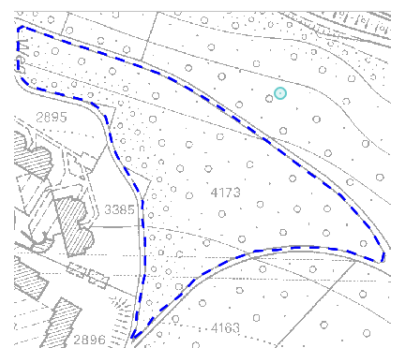

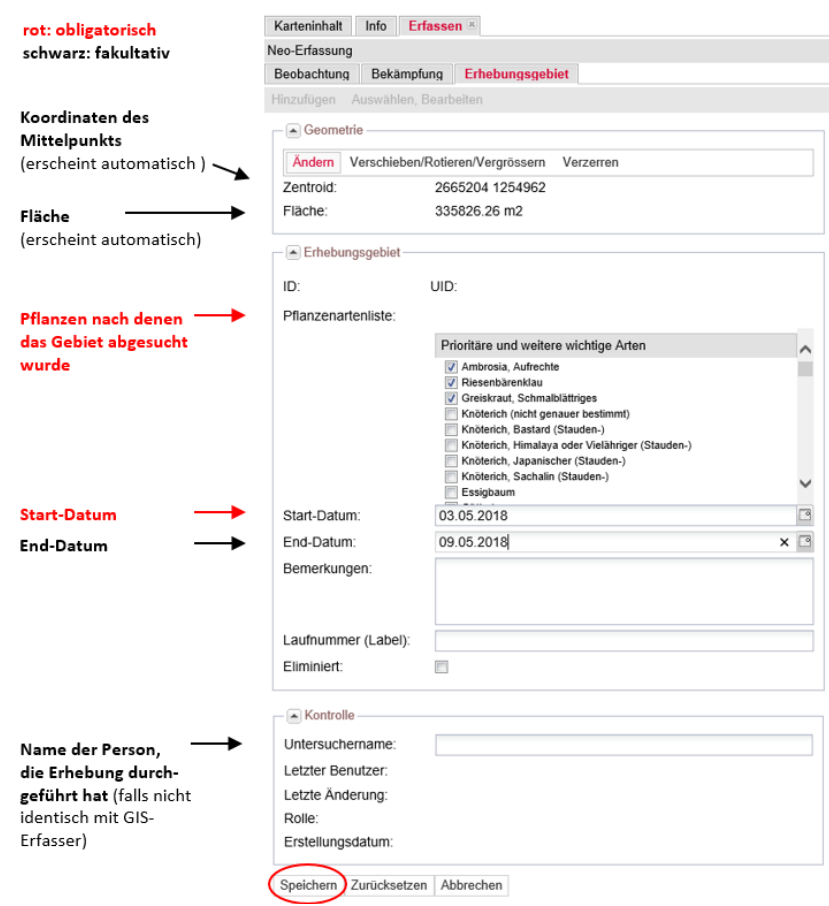

**Abb. 25: Maske für «Erhebungsgebiet»**

**Abb. 26: Erhebungsgebiet**

**Achtung:** Wenn ein Erhebungsgebiet über Beobachtungen mit einem früheren Beobachtungsdatum eingezeichnet wird, werden diese, sofern sie in der Pflanzenliste ausgewählt wurden, automatisch als **unsicher (nicht mehr gefunden)** gekennzeichnet.

- Beobachtungen, die noch vorhanden sind, müssen bestätigt werden (siehe Kapitel 10.3).
- Beobachtungen, die sicher nicht mehr vorhanden sind, sind als eliminiert zu kennzeichnen (siehe Kapitel 10.4)

#### <span id="page-18-0"></span>**12.1. Anwendungsbeispiel «Arbeiten mit Erhebungsgebiet»**

Erhebung im Feld: jeweils abgesucht nach Riesenbärenklau, Japan-knöterich, Essigbaum, Goldruten (Pflanzenliste) Ansicht im WebGIS 2014 Erhebung 2014 Erfassung im GIS 2014 Je ein Bestand Essigbaum, Erhebungsgebiet mit  $1.$ Riesenbärenklau, Japanknöterich, Pflanzenliste: Essigbaum, Goldruten festgestellt Riesenbärenklau. Nesembarenkiau,<br>Japanknöterich, Goldruten<br>und Datum: 2014 Erfassung Bestände mit  $\mathcal{L}$ gleichem oder späterem Datum als Erhebungsgebiet Zwischenansicht im WebGIS 2018 Erfassung im GIS 2018 nur Erhebungsgebiet erfasst Erhebungsgebiet kopieren, 1. Datum ändern: 2018 Durch das Erfassen des Erhebungsgebiets 2018 werden alle Bestände mit früherem Datum automatisch als unsicher markiert (nur umrandet  $\Lambda$ dargestellt). 2. Erfassung Bestände mit gleichem oder späterem Ansicht im WebGIS 2018 Datum als Erhebungsgebiet Erhebung 2018 Essigbaum wurde definitiv nicht Essigbaum als eliminiert mehr festgestellt (eliminiert) kennzeichnen -> erscheint --· und Riesenbärenklau wurden Riesenbärenklau im WebGIS so nicht mehr festgestellt belassen, nicht neu erfassen. Beim Japanknöterich hat die Japanknöterich kopieren -> Datum ändern: 2018, Dichte Dichte abgenommen, Form/Fläche ist gleichgeblieben ändern Goldruten kopieren -> Datum Bei den Goldruten wurde die Fläche kleiner ändern 2018, Form ändern

**Abb. 27: Arbeiten mit Erhebungsgebieten bei wiederholten systematischen Begehungen** 

Ein Gebiet wurde zweimal systematisch nach Riesenbärenklau, Essigbaum, Japanknöterich und Goldruten, erstmal 2014, dann 2018. In der Zwischenzeit wurden die Pflanzen bekämpft.

## <span id="page-19-0"></span>**13. Hintergrundkarte ändern**

Zum Beispiel Orthofoto als Hintergrundkarte verwenden

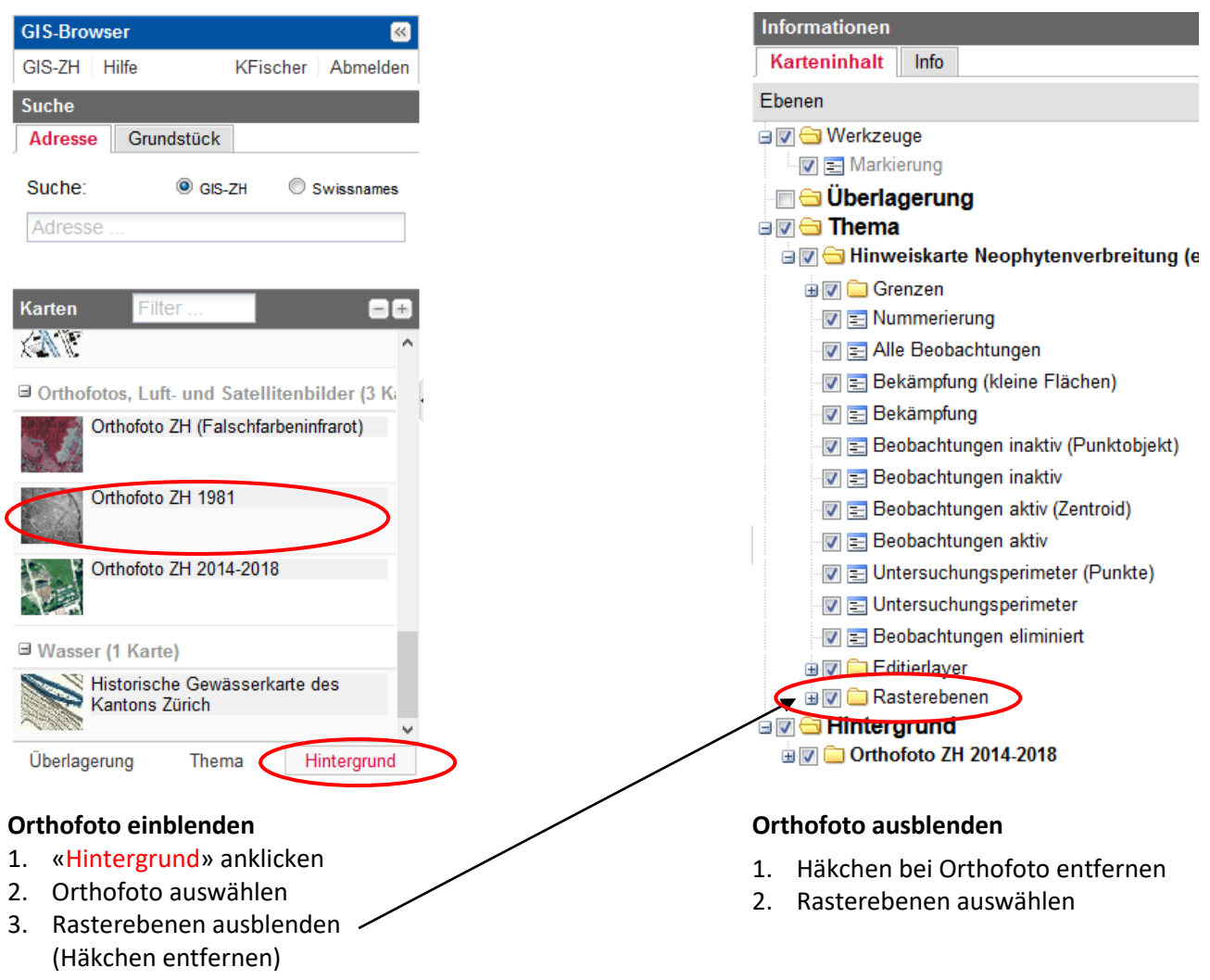

Die Karten der amtlichen Vermessung können als Hintergrundkarten sehr hilfreich sein

**■ Amtliche Vermessung (2 Karten)** 

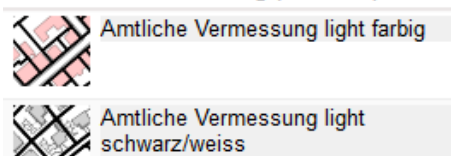

## <span id="page-20-0"></span>**14. Mit einer anderen Karte überlagern**

Zum Beispiel mit einer Gewässerkarte überlagern

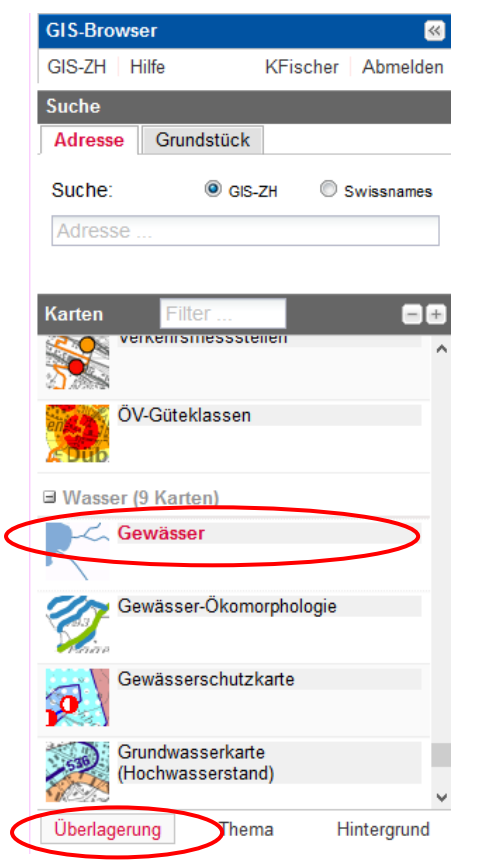

#### **Mit Gewässerkarte überlagern**

- 
- 1. «Überlagerung» anklicken 2. Gewässerkarte auswählen
- Informationen Karteninhalt Info Ebenen O Werkzeuge - Ø E Markierung **D** Überlagerung **EV** Gewässer **EVE Thema BIG** Hinweiskarte Neophytenverbreitung ( **D** Grenzen V = Nummerierung - DIE Alle Beobachtungen - ना = Bekämpfung (kleine Flächen) ·<mark>☑ =</mark> Bekämpfung D E Beobachtungen inaktiv (Punktobjekt) - Deobachtungen inaktiv - Deobachtungen aktiv (Zentroid) - Deobachtungen aktiv - ना = Untersuchungsperimeter (Punkte) DIE Untersuchungsperimeter - Deobachtungen eliminiert **Editierlayer EV** Rasterebenen **By & Hintergrund B** Orthofoto ZH 2014-2018

#### **Gewässerkarte entfernen**

Häkchen bei Gewässer entfernen

21